# 學位考試申請與審查系統 碩博生操作手冊

國立臺灣師範大學教務處研究生教務組/2022.3.17. ver.2 ( 系統依循本校學則及學位授予暨研究生學位考試辦法設計;自111學年度第1學期起 )

## 申請注意事項 (請務必逐項閱讀!)

1. 自111學年度開始,研究生學位口試申請系統採線上申請後下載列印申請表暨切結書,並依系所規定備妥相關文件送至系所審查。 (學生端系統開放時間 : 每日上午8:00~晚上11:00)

- 2. 舉行學位論文口試當學期辦理休學者, 其學位論文成績不予登錄。
- 3. 申請後若於本學期結束前<mark>未完成學位考試且未取消考試申請</mark>者,本學期已申請的學位考試之成績視為不及格,該成績也無法取消。 (學位授予暨研究生學位考試辦法第12條) 撤銷申請非即時作業,須等待系所助教或教務處研究生教務組承辦人確認後才能取消。
	- → 也就是說, 當學期已申請口考並完成口考者, 不用在系統上取消該筆申請!

<mark>→ 已申請口考但卻在當學期未執行口考者</mark>,需<mark>上系統取消該筆申請</mark>!

4. 為印製學位證書,請務必於申請時確認英文姓名<mark>拼音</mark>是否與護照上之拼字相同。本國生英文之姓採全大寫,名第一個字母大寫,其 他小寫,名中間用「-」連接,例如:LIN, li-Ann。如需修改拼音,請主動聯繫教務處研究生教務組承辦人。

- 5. 碩士學位考試委員3~5人,其中校外委員須達三分之一(含)以上;博士學位考試委員5~9人,其中校外委員須達三分之一(含)以上。 6. 口試委員資料在送出後若有異動,務必通知系所助教協助修改。
- 
- 7. 學位考試有重考者,系統僅保留第二次實際出席的委員資料。

8. 請記得關心自身學位考試申請進度!

## 進入申請系統路徑: 登入「校務行政入口網」 <https://iportal.ntnu.edu.tw/ntnu/> → 點選「教務相關」 → 點選「學位考試申請系統」

## ˙**進入系統後的畫面如下,請務必閱讀逐條注意事項,以免影響自身權益。**

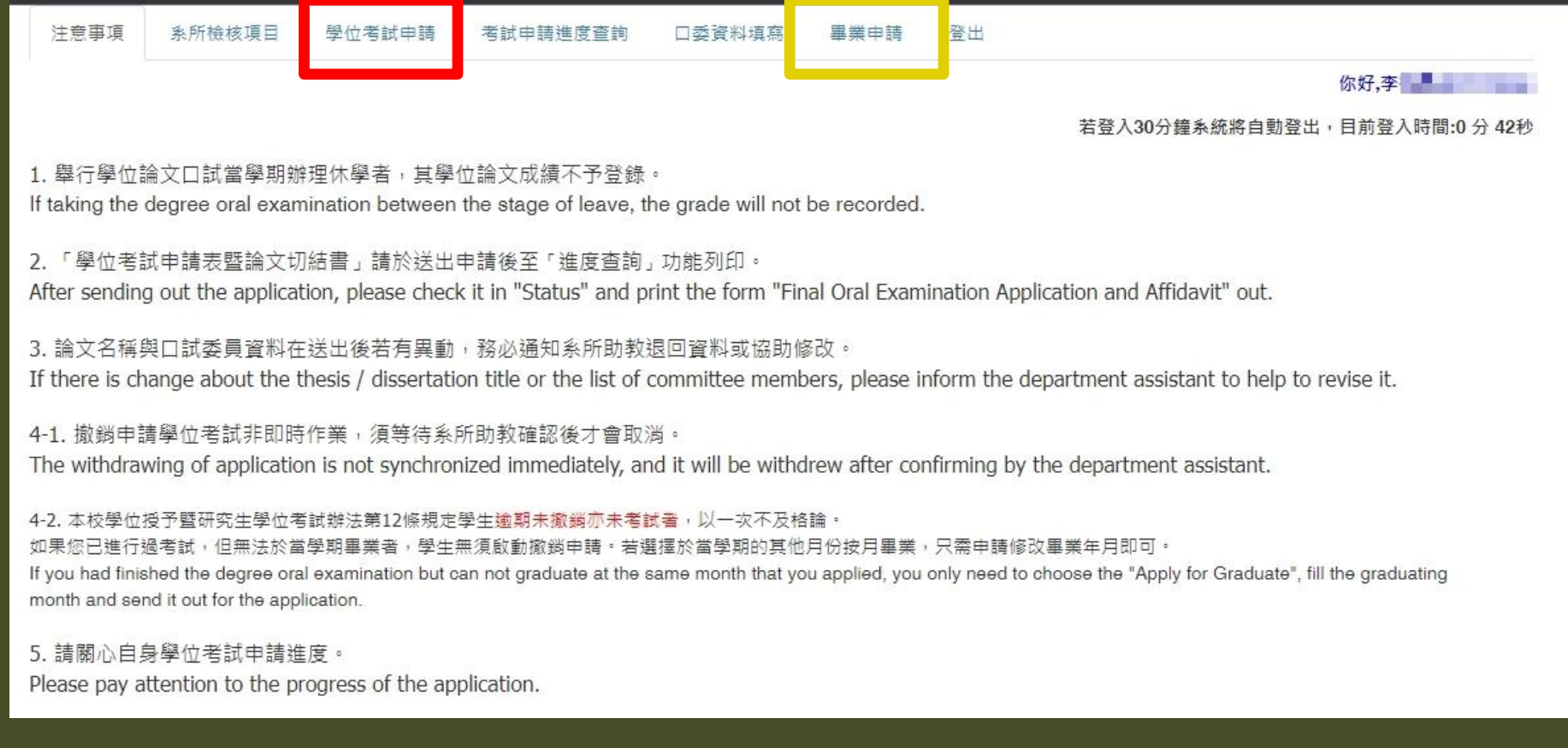

˙**如要申請學位口試者,請選擇「學位考試申請」(紅框標示)** ●如已經通過學位口試,僅提出畢業月份申請,請選擇「<mark>畢業申請</mark>」(黃框標示)

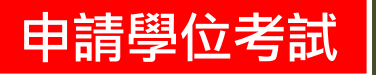

## ˙**部分基本資料,系統會自動帶入,請務必確認資料顯示正確與否。**

### ˙**其他空白欄位,請務必填寫正確資料。**

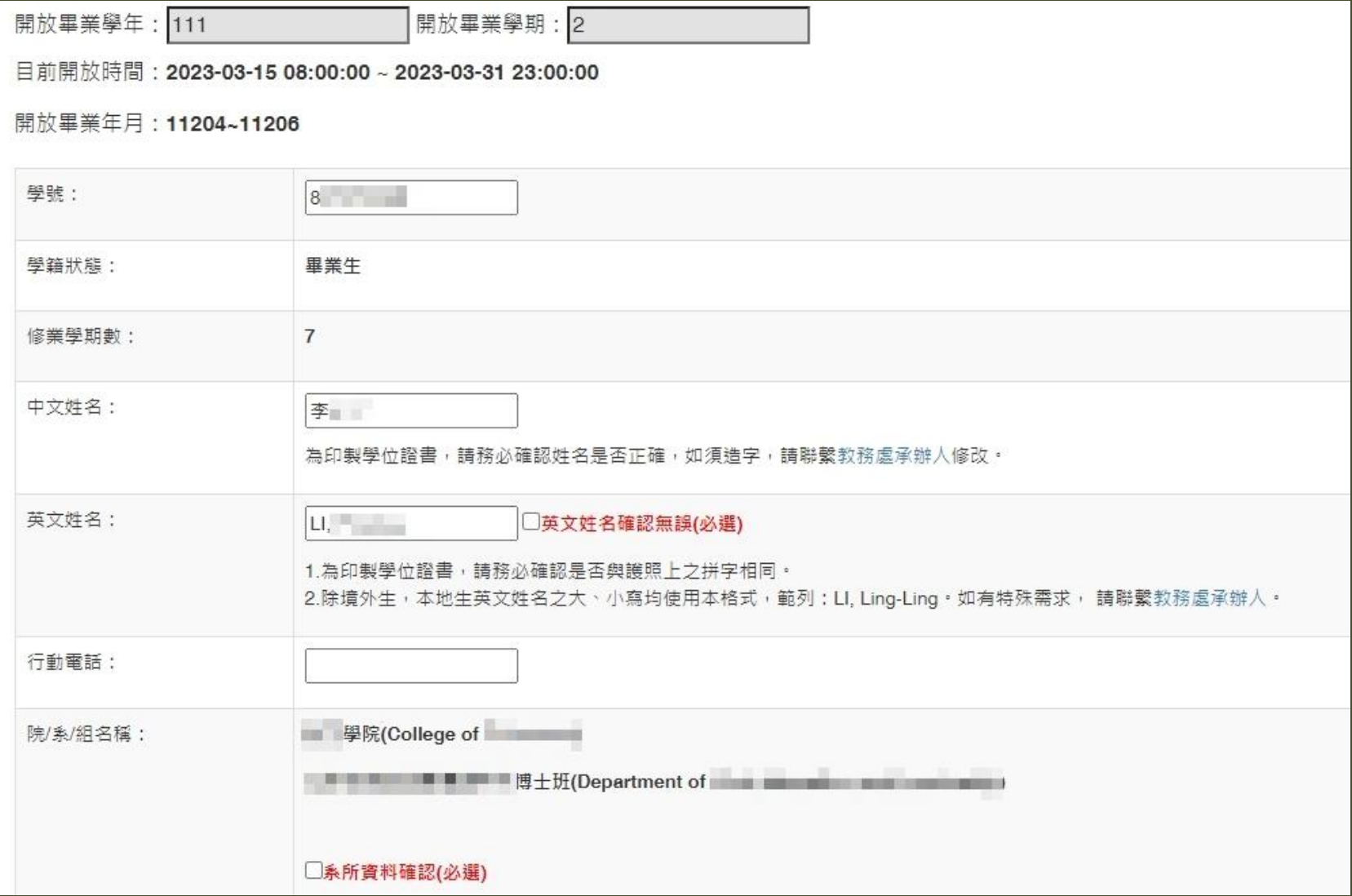

5

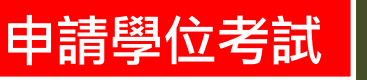

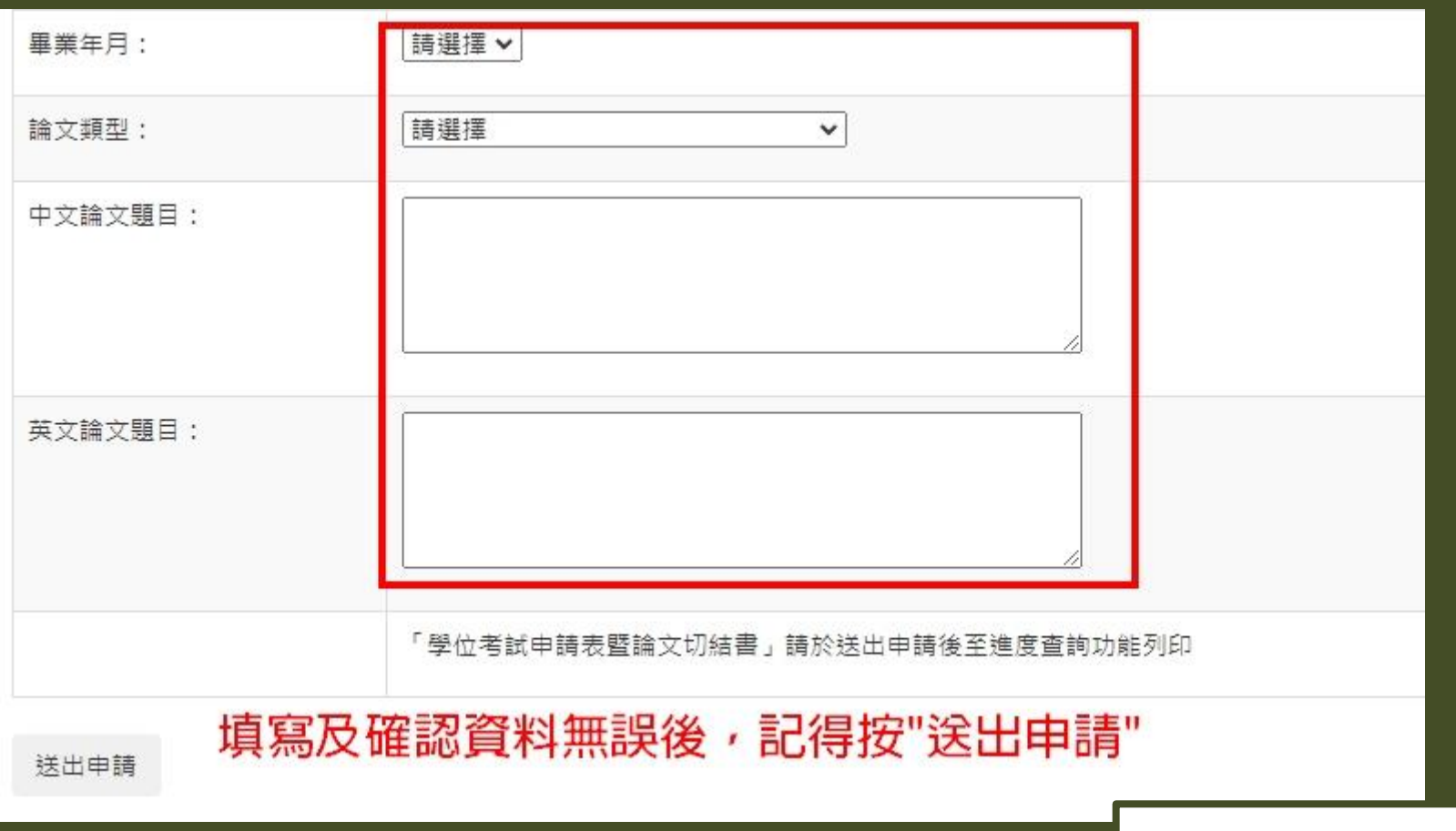

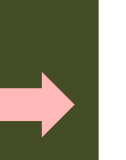

140.122.66.100:7001 顯示

成功.

確定

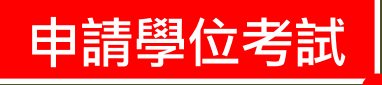

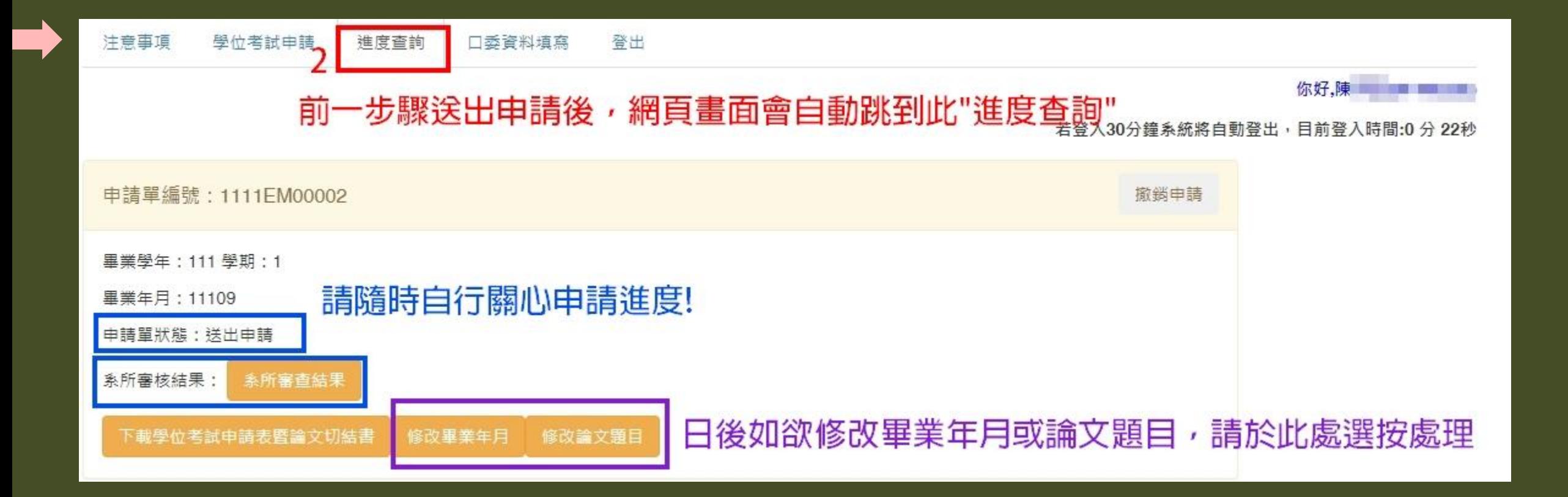

#### 同時進行口委資料填寫 | #新增口試委員 | #一鍵下載三表 申請學位考試

## ˙**利用「新增口試委員」進行每一位口委資料填寫。**

- <u>●填寫完畢並確認資料無誤後按出「<mark>送出全部名單</mark>」,如資料後來尚需修改,請主動聯繫系所助教。</u>
	- <mark>→ 也就是說,<mark>在未送出全部名單之前,學生端尚可進行單筆編輯修改或刪除</mark>。</mark>
- ˙**學生端可一鍵下載三個重要表件(考試委員名單/通過簽名表/成績紀錄表)的word檔或pdf檔。**

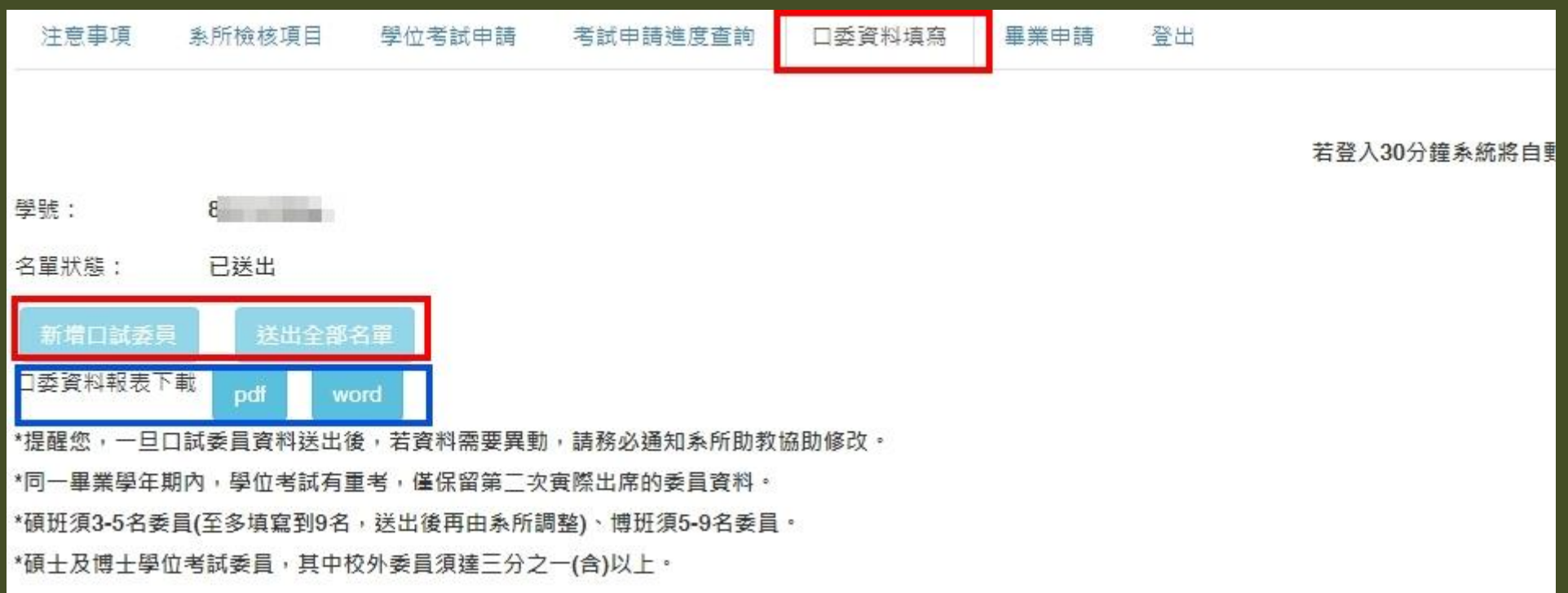

- ˙**現職單位/職稱**→**務必填寫全稱**
- ˙**專長**→**務必填寫至少一項**
- <sub>●</sub> 填畢務必按「<mark>儲存</mark>」,資料才有存檔

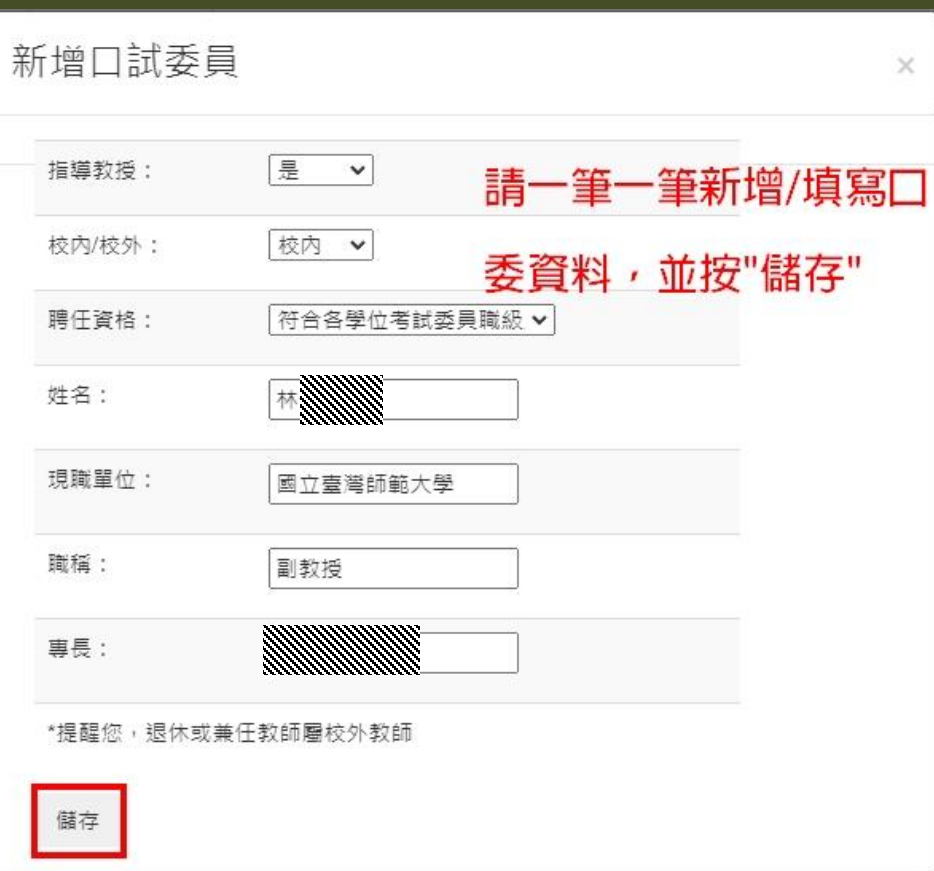

## <mark>・如需撤銷考試申請 <sup>,</sup>請至「<mark>考試申請進度查詢</mark>」頁面針對該筆申請單編號進行「<mark>撤銷申請</mark>」</mark>

中請學位考試 机销导位考試申請

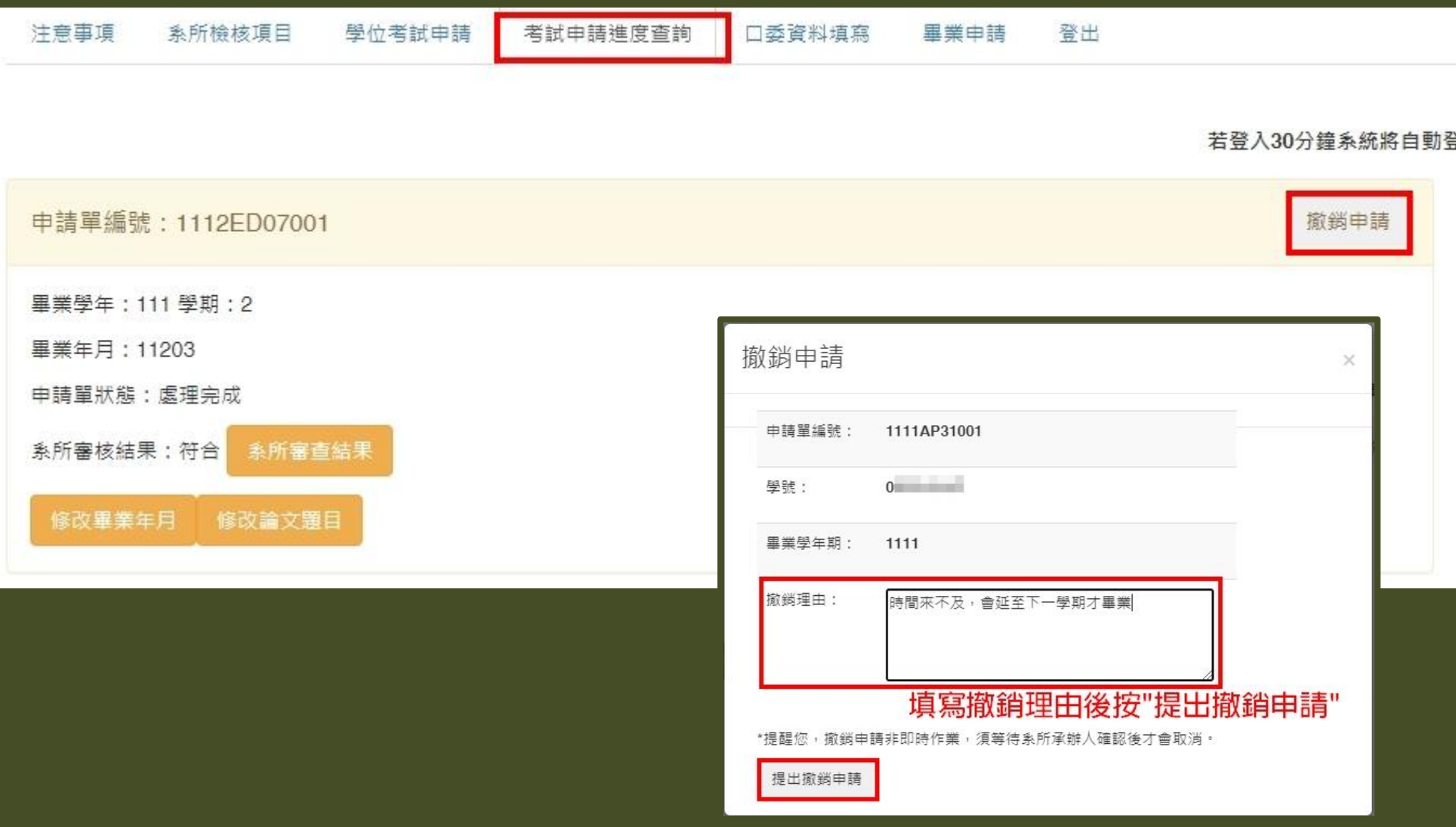

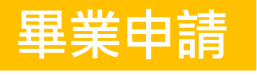

## ● 適用對象為前面學期已完成通過口試者,僅需進「<mark>畢業申請</mark>」區塊,提出畢業月份即可。

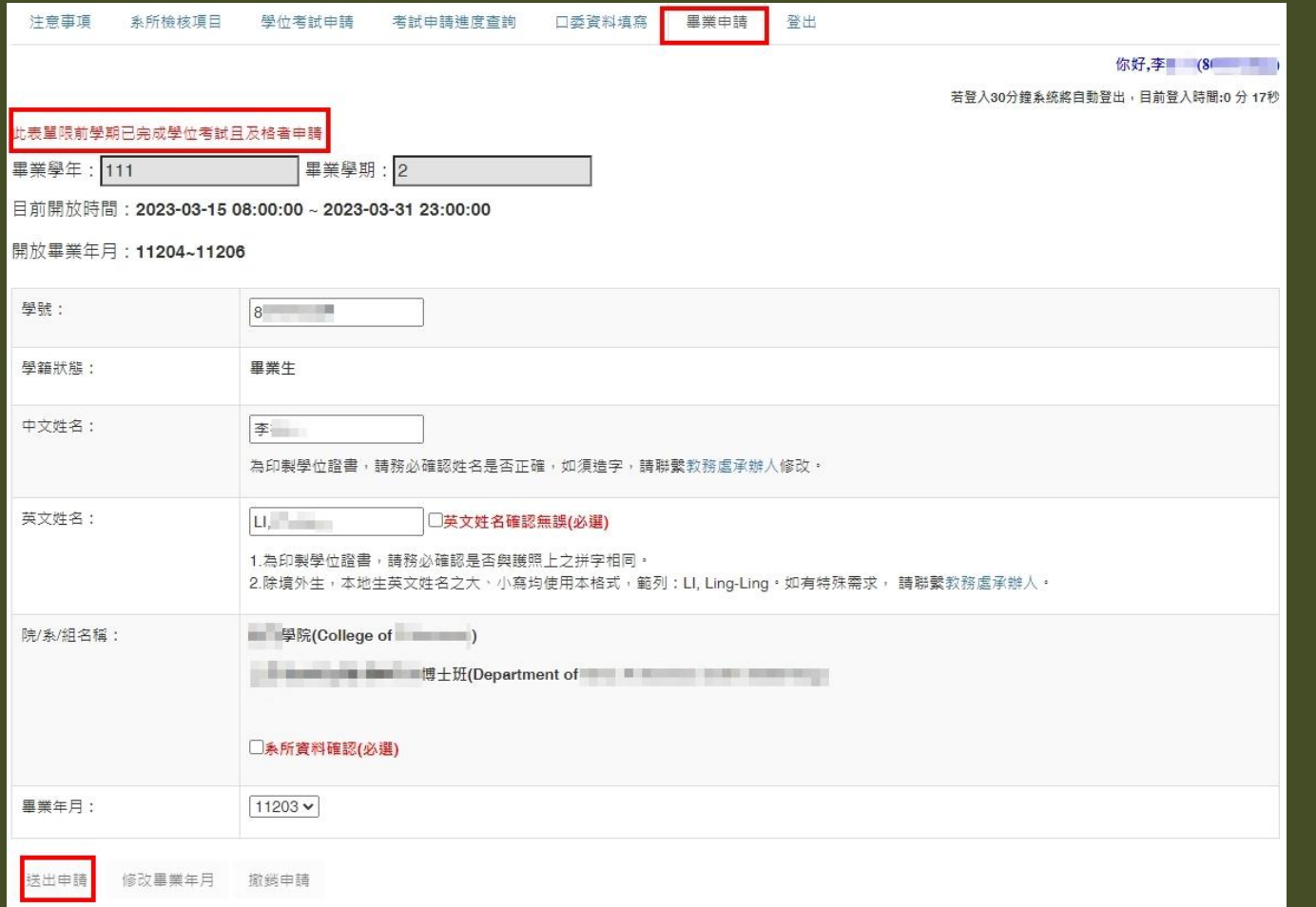

˙**送出畢業申請後,系統會發送mail通知給系所助教,請助教端協助確認並編入該月份**

### **預估畢業名冊。**

END

11